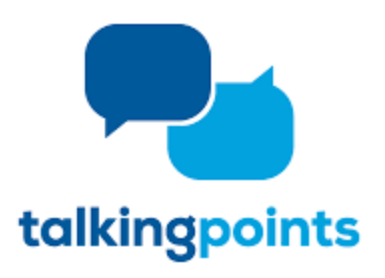

**TalkingPoints is a free parentteacher messaging app with translation. Flint Hill will use TalkingPoints to communicate with you through a mobile app or text messages in your home languages.**

# Getting Started Guide for Parents

Download the **TalkingPoints for Parents App** and use this Getting Started Guide to learn how to use it! **Logging In:**

• When you open the app for the first time, you will see these screens. These are helpful tips on what TalkingPoints is used for. You can swipe through and read them, or you can click the 'skip' button on top to skip to the next screen.

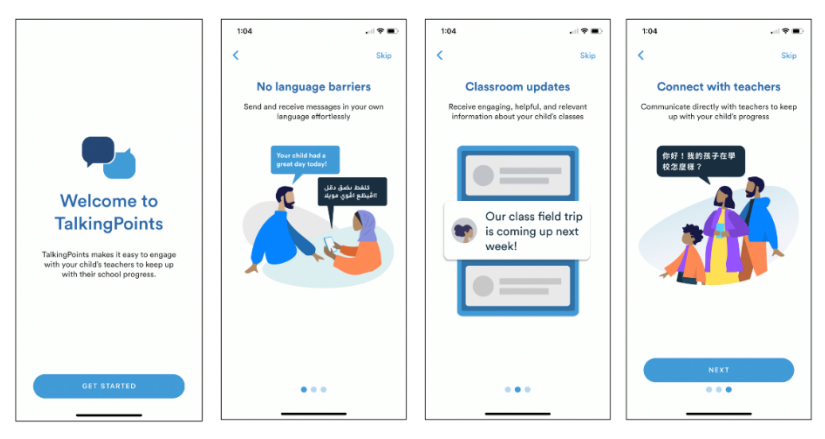

● Next, you will type in your **mobile phone number** (required) and your **email address** (optional) to get logged in.

 $\mathbf{H} \otimes \mathbf{H}$ 

 $_{\rm{off}}^3$  $6\nu$ 9<br>wxyz  $\textcircled{\scriptsize{x}}$ 

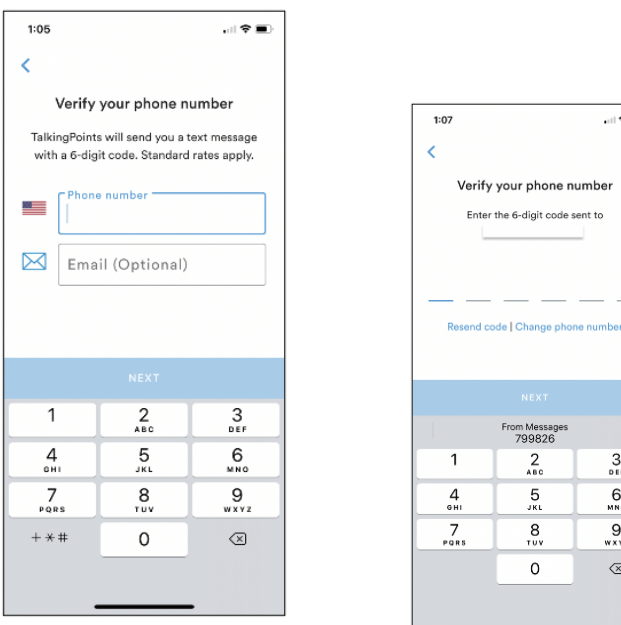

● **The app will send you a 6-digit code** via text and you will need to fill it in to continue.

### **Setting up your Profile:**

- Select the 'Profile' tab at the bottom of the screen.
- **Click the pencil icon** to add and edit information in your account including your child's name, phone numbers, and your home language (this is the language in which you will be receiving messages from your child's teacher).
- **TIP:** Adding a photo to your profile will help your child's teacher get to know you better. Consider adding a photo of yourself and your child together.

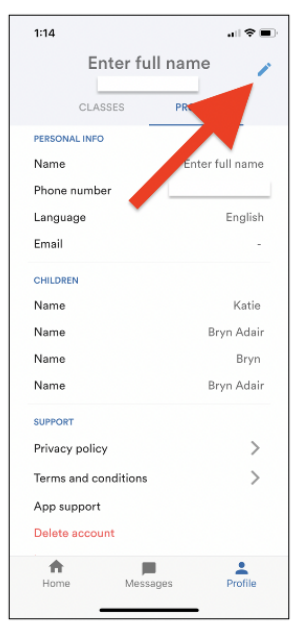

### **Joining a Class:**

- Select the 'Profile' tab at the bottom of the screen.
- **If your child's teacher has already added you to their class** in TalkingPoints, you will see their classes listed and you can select them to begin communicating.
- **If you need to join a class**, you will need a different 6-digit code from your child's teacher in order to join. See the screenshots below for the process.

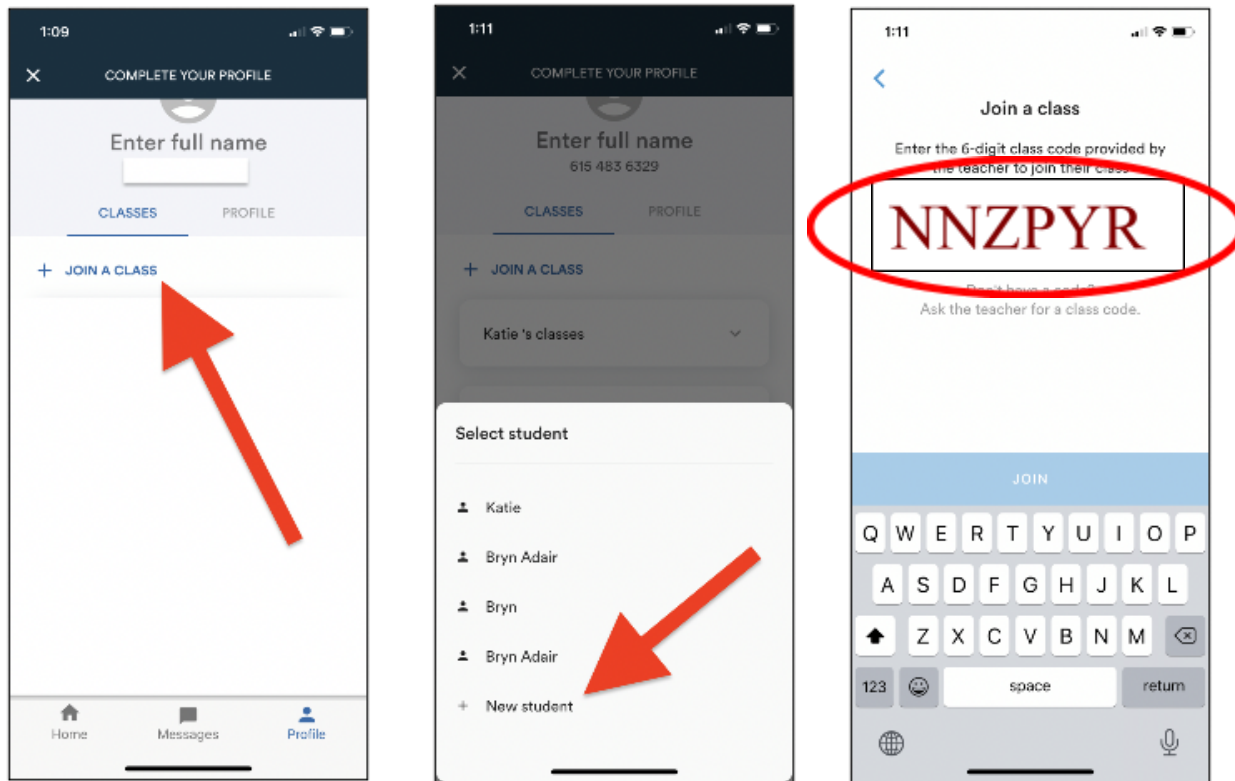

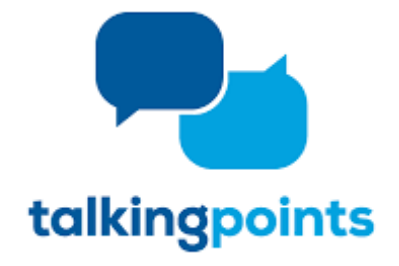

**TalkingPoints es una aplicación gratuita de mensajería para padres y maestros con traducción. Flint Hill usará TalkingPoints para comunicarse con usted a través de una aplicación móvil o mensajes de texto en su idioma de origen.**

# Guía de inicio para padres

¡Descargue la aplicación TalkingPoints for Parents aquí y use esta Guía de inicio para aprender cómo usarla!

### **Iniciando sesión:**

**•** Cuando abra la aplicación por primera vez, verá estas pantallas. Estos son consejos útiles sobre el uso de TalkingPoints. Puede deslizarlos y leerlos, o puede hacer clic en el botón 'skip' en la parte superior para saltar a la siguiente pantalla.

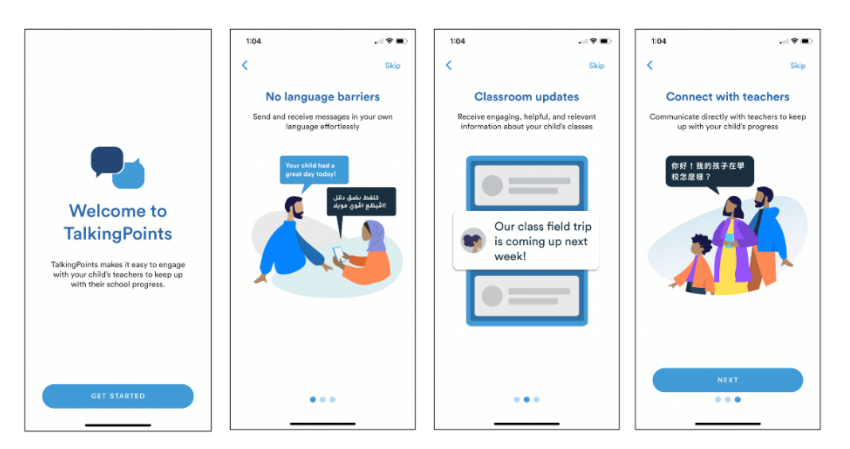

у

• Luego, ingresará su número de teléfono celular (requerido) y su dirección de correo electrónico (opcional) para iniciar sesión.

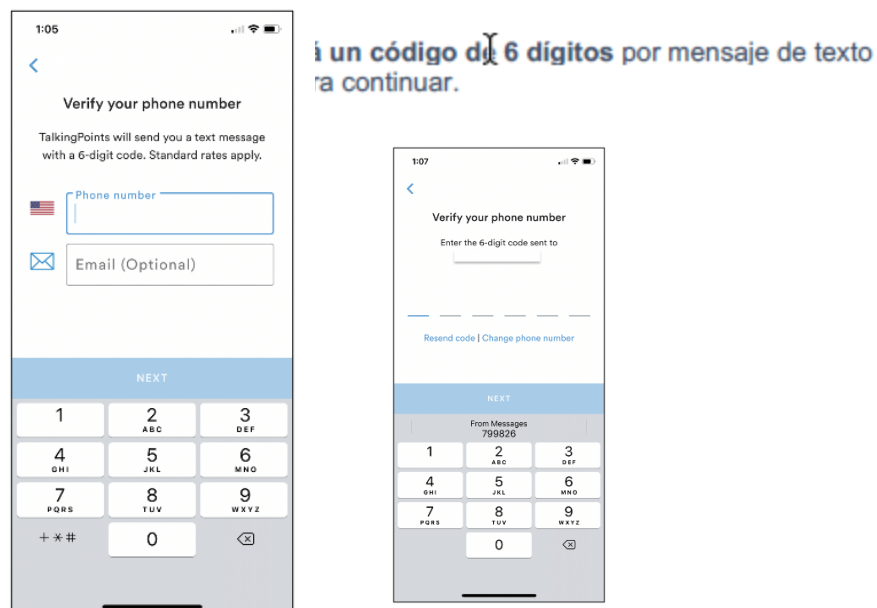

## **Configurando su perfil:**

• Seleccione la pestaña 'Profile' en la parte inferior de la pantalla.

• **Haga clic en el ícono de lápiz** para agregar y editar información en su cuenta, incluyendo el nombre de su hijo, los números de teléfono y su idioma native (este es el idioma en el que recibirá los mensajes del maestro de su hijo).

• **CONSEJO**: Agregar una foto a su perfil ayudará al maestro de su hijo a conocerle mejor. Considere agregar una foto de usted y su hijo juntos.

#### $1:14$ 司令員 Enter full name CLASSES Name full nan Phone numbe Language English Email CHILDREN Name Katie Name Bryn Adair Name Bryn Name Bryn Adair **SUPPORT** Privacy policy  $\rightarrow$  $\,$ Terms and conditions App support Delete account 合  $rac{2}{\text{Profile}}$

**Unirse a una clase**:

• Seleccione la pestaña 'Profile' en la parte inferior de la pantalla.

• **Si el maestro de su hijo ya lo ha agregado a su clase** en TalkingPoints, verá sus clases en la lista y podrá seleccionarlas para comenzar a

comunicarse.

• **Si necesita unirse a una clase**, necesitará un código diferente de 6 dígitos del maestro de su hijo para poder unirse. Vea las capturas de pantalla a continuación para el proceso.

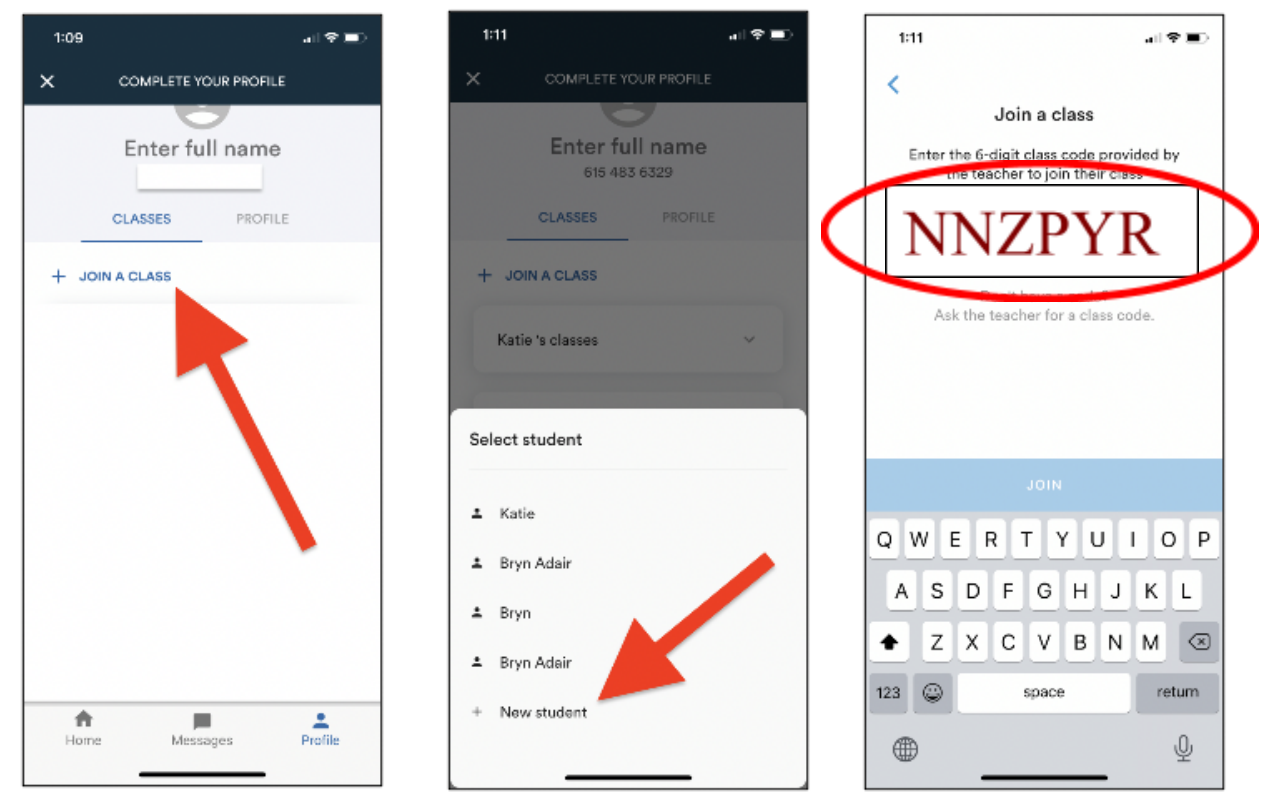